## **优师助手电脑端学习流程**

### **一、登录**

1. 打开浏览器,在地址栏中输入 http://www.zhejiangedu.com,打开浙师网院官

网,点击【电脑学习】按钮,跳转到学习平台登录界面。

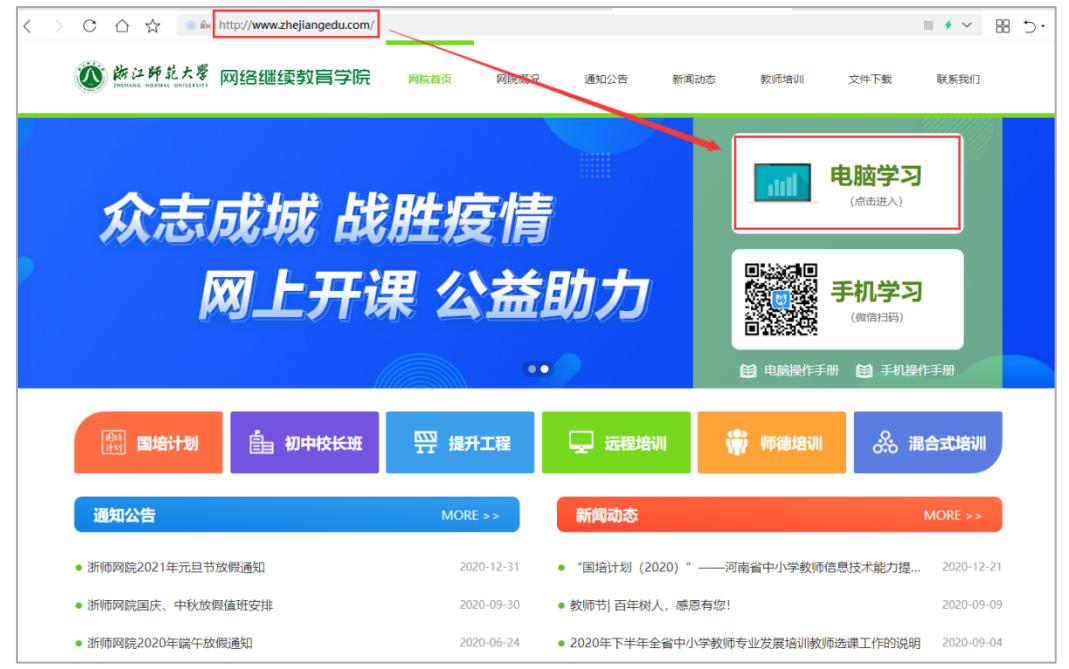

2. 在登录页面,输入**"姓名"和"身份证后 6 位"**以及验证码后,点击**【登录】**按

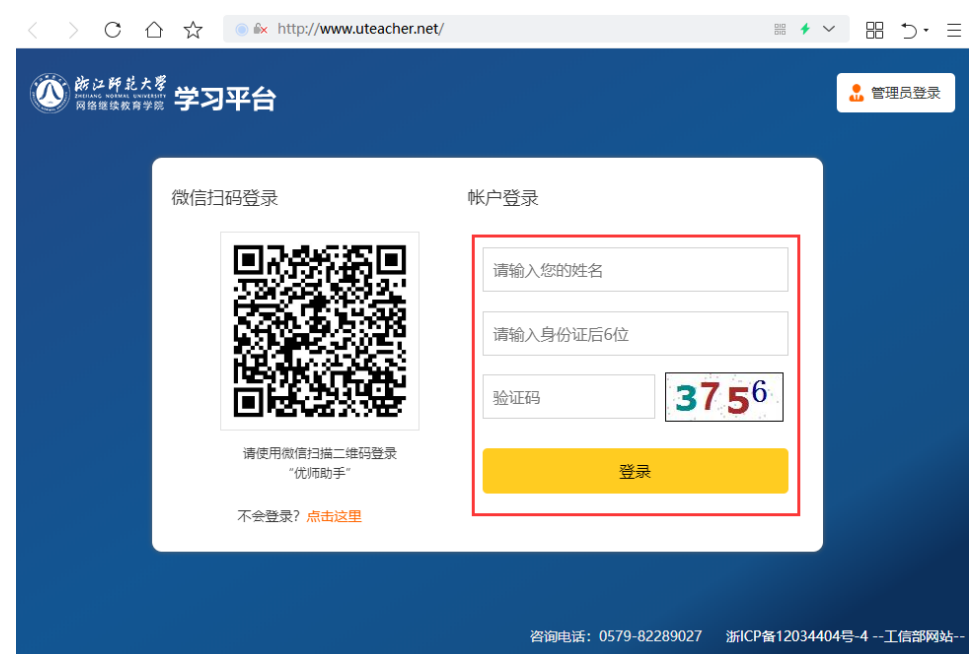

钮。

3. 登录后跳转到项目列表页,找到**【能力提升工程 2.0 项目】**,点击**【进入项目】** 即可开始学习。

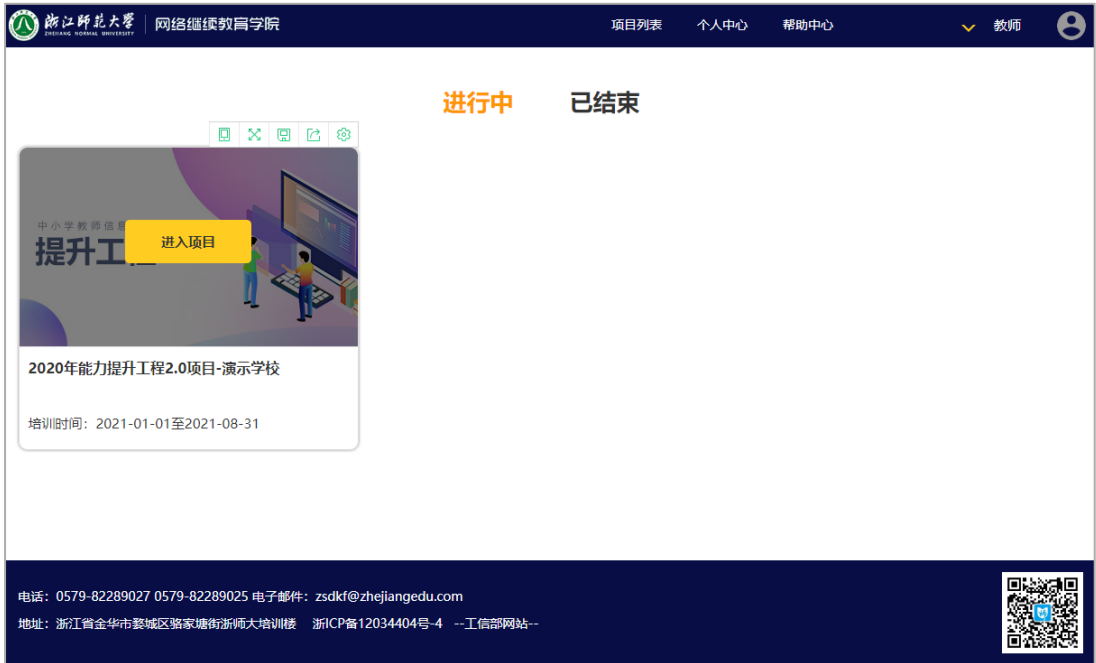

# **二、培训任务**

进入【培训任务】页面, 查看要完成的学习任务列表, 点击每项任务逐步完成。 注:标注**【必修】**的任务指此项任务必须要完成(成绩要大于 0 分),未标注必修的任

务可选做。

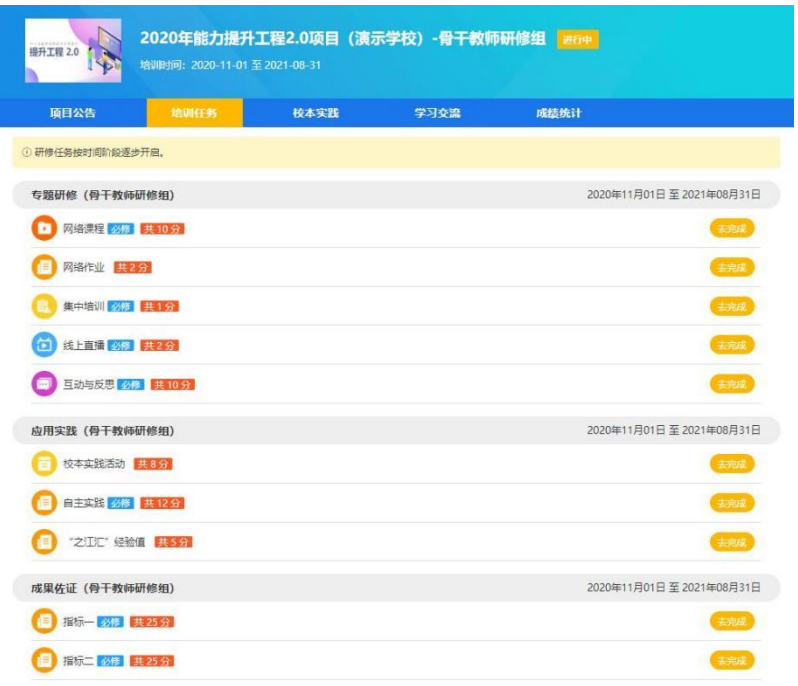

#### **1. 如何在线学习网络课程?**

(1) 点击【网络课程】任务,打开网络课程列表页(如下图),图中红色框内是本 阶段网络课程的考核时长及考核分数说明。如某一门课上有"必修"标识指此 门课是必须要观看的。

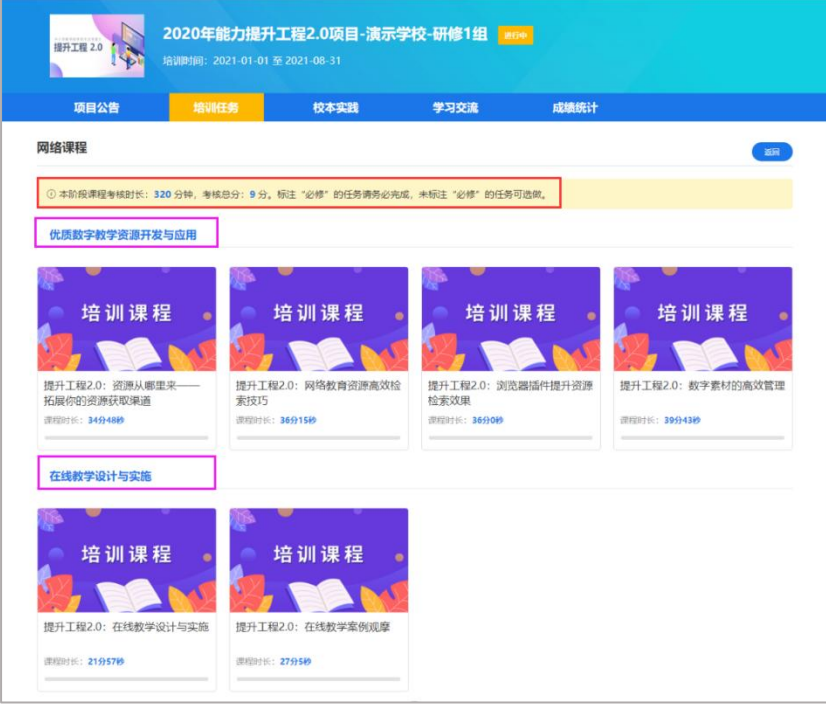

(2) 点击任意一门课程打开课程观看页, 点击视频中间的播放按钮(下图紫色框)

可观看当前课程。

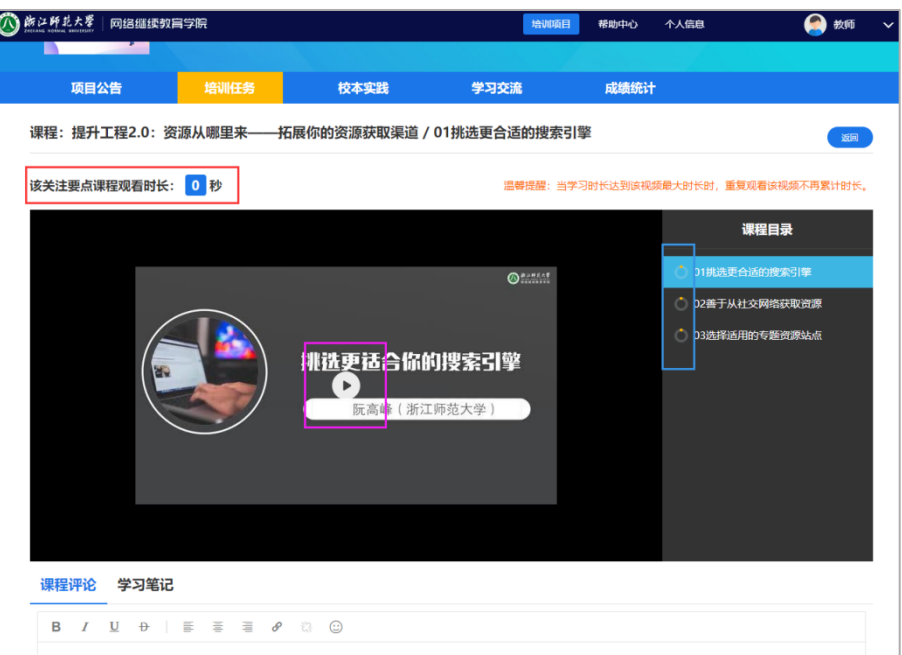

当视频播放时,视频上方(上图红色框)会自动记录学习时长(若没有自动计时请 换个浏览器学习或联系客服人员)。

视频播放右边是当前课程的章节目录,可点击切换视频播放。视频目录左边的圆形 图标(上图蓝色框)代表当前视频的观看进度,当全部变成黄色时代表当前视频已经 观看完成。

(3)当前课程观看完成后,点击【返回】按钮,返回到课程列表页再学习其它课程。

#### **2. 如何完成网络作业?**

(1) 点击【网络作业】任务,进入作业列表页。

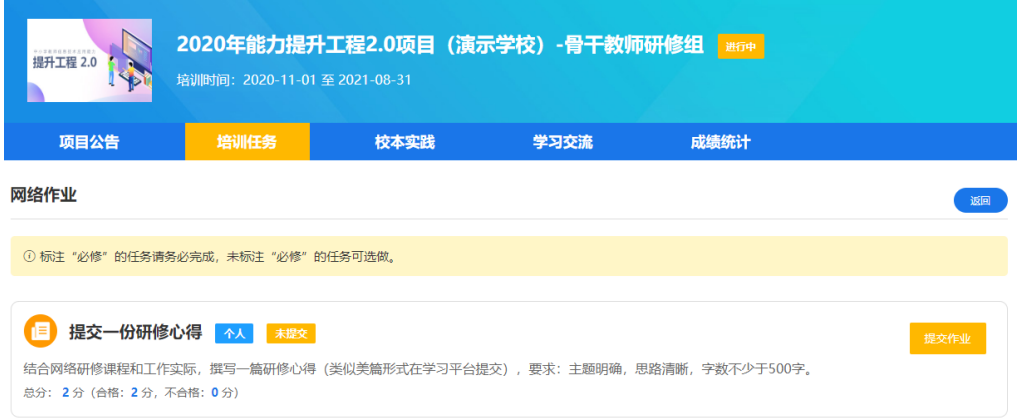

- (2) 点击**【提交作业】**按钮按要求提交作业内容(标题、文本、图片、附件或视 频)。注意上传的图片和附件格式要求,以及视频文件的格式要求和限制大 小(当自己的视频文件太大时,可下载视频压缩工具将视频压缩之后再上传)。
- (3) 当作业未被批阅可再次进行编辑修改,若已经被批阅则不能再编辑,可让辅 导老师重新批阅为不合格后再次上传。

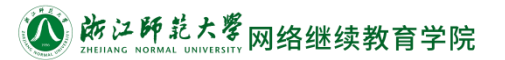

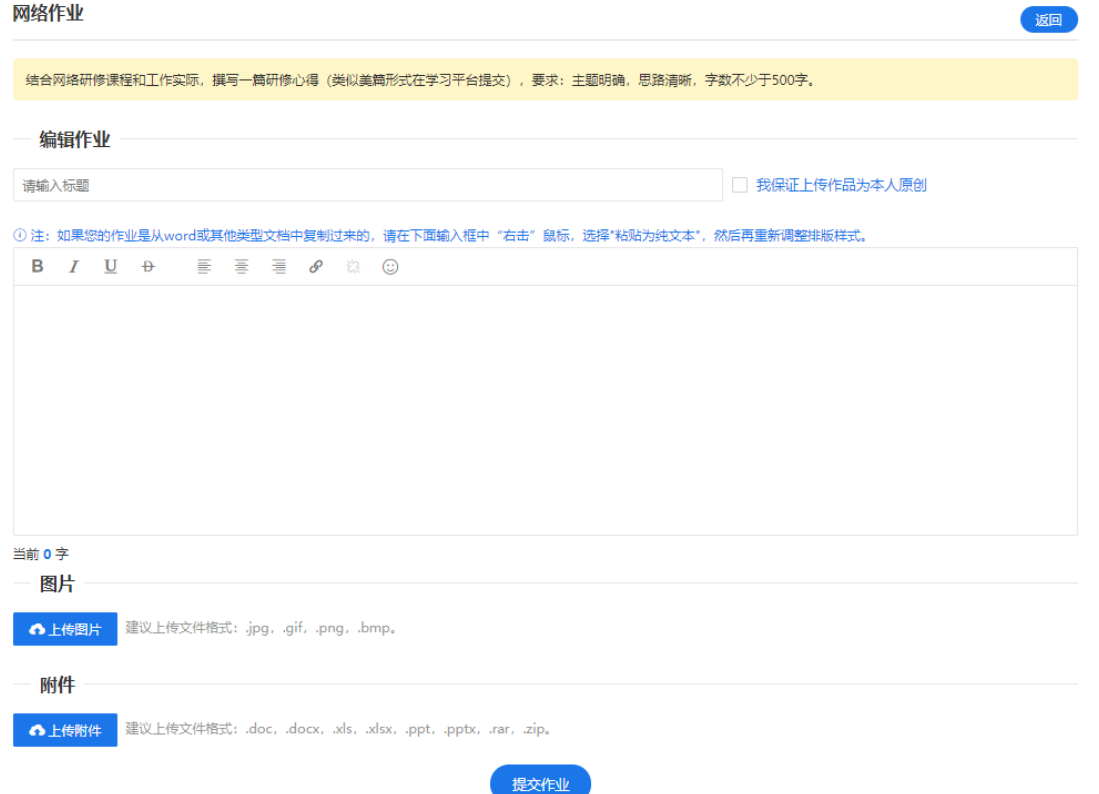

#### **3. 如何完成线上直播任务?**

提升工程直播, 学员可直接进入学习平台, 选择【线上直播】, 进入观看, 直播结束 后会显示每位学员的观看时长、签到信息和直播得分,也可以在结束后观看回放, 同样得分。

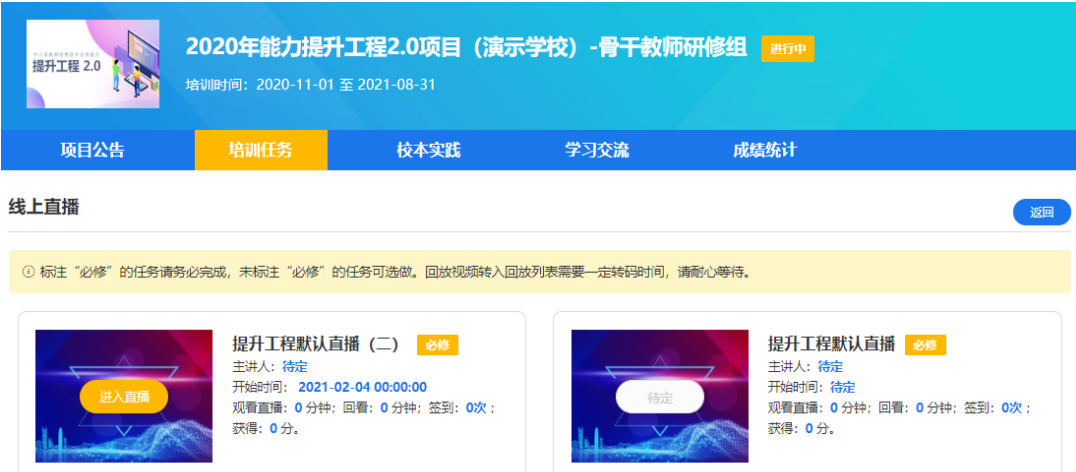

### **4. 如何完成校本实践活动任务?**

(1) 选择【校本实践活动】任务,默认进入【活动描述】页面。

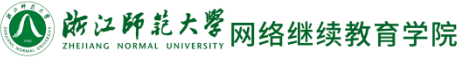

### 提升工程项目学习手册

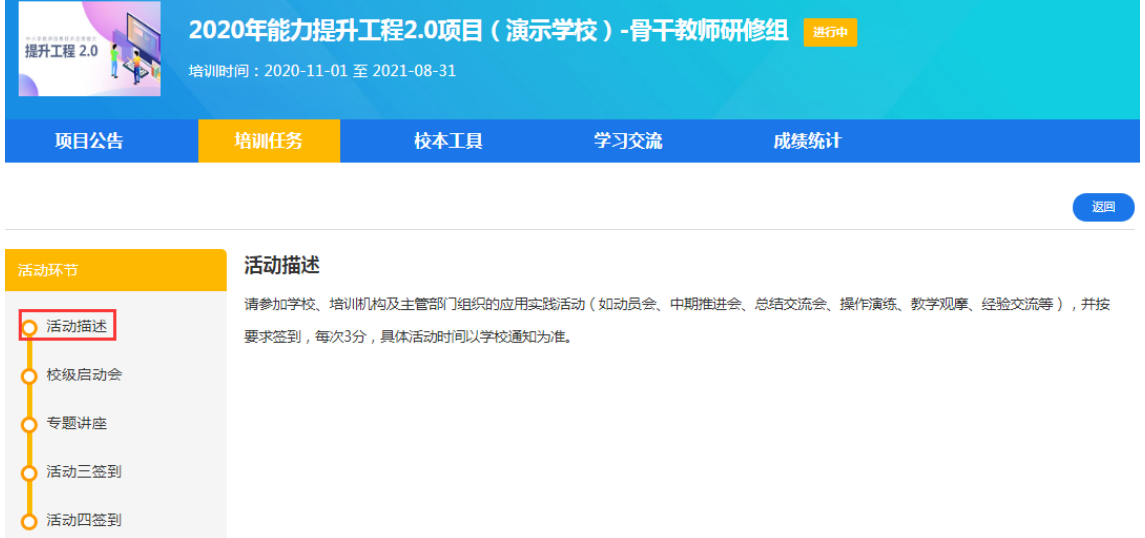

(2) 可点击左侧的活动环节,在右侧完成相应的活动任务:

校级管理员在管理员端设置活动时间、签到二维码,学员收到签到二维码后, 微信关注"优师助手"公众号,进入项目后找到相应的活动进行扫码签到。电脑端 只展示签到信息。

#### **5. 如何完成在线研讨(互动与反思)任务?**

选择【互动与反思】任务,进入任务列表页,点击【参与讨论】按钮,按要求完成 在线研讨。

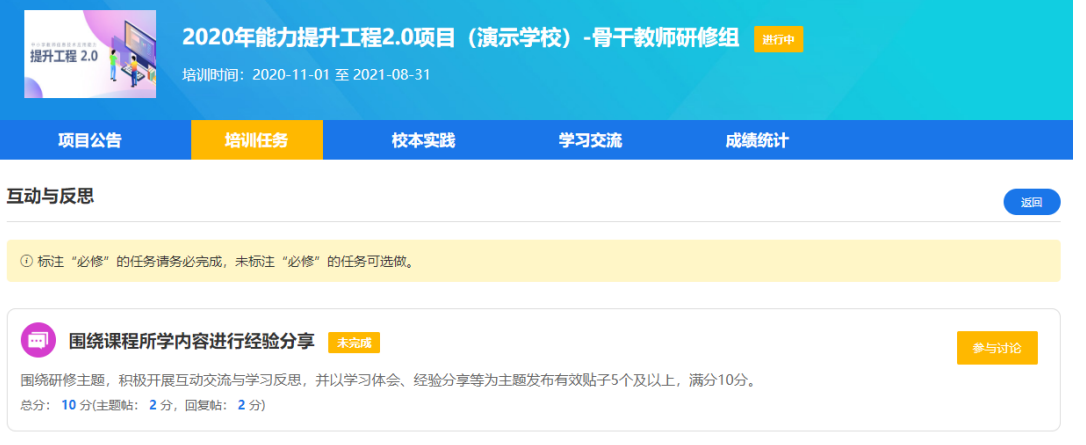

在输入框中直接输入研讨内容并点击提交,就会得到相应的主题帖分数。下面查看 他人评论内容,点击回复按钮输入回复内容后,就会得到相应的回复帖分数。

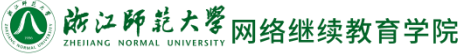

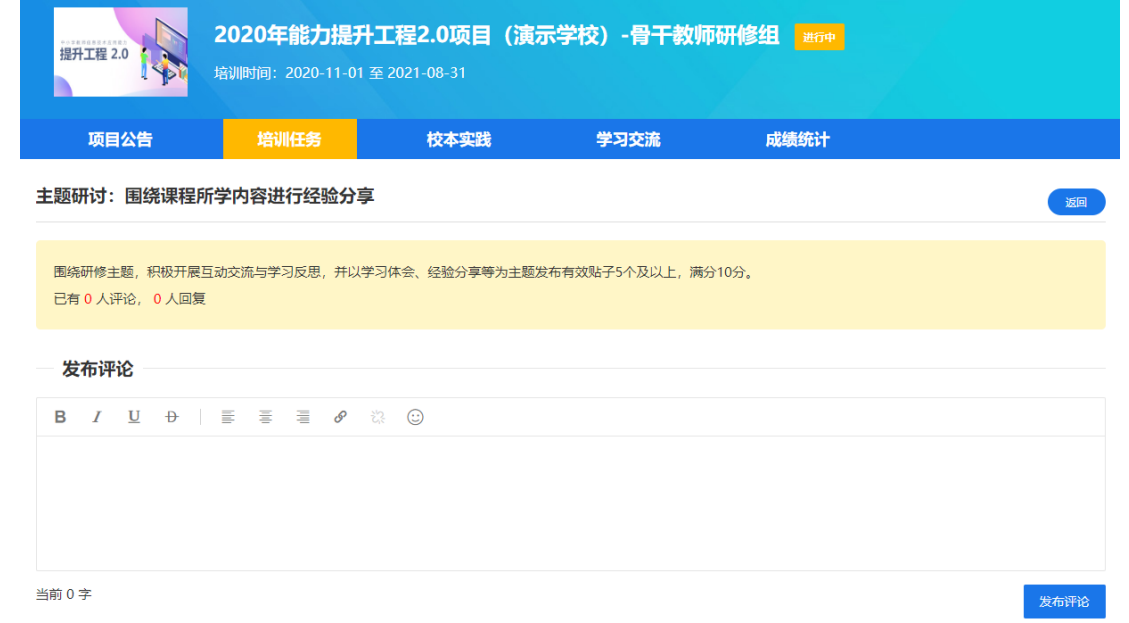

## **三、项目公告**

点击导航【项目公告】,可查看项目相关的通知公告,包括学习通知、考核说明及缴费 说明等,点击任一公告可查看详细内容。

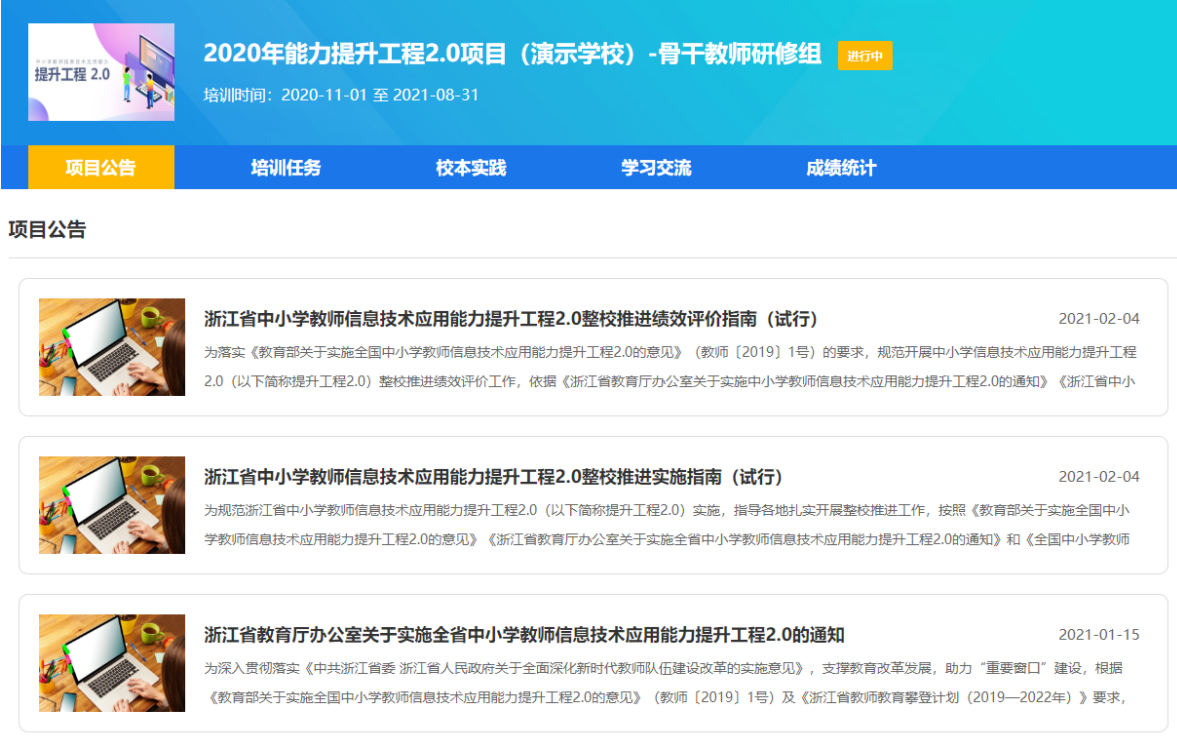

## **四、校本工具**

点击导航**【校本工具】**,可查看校本实践活动。该模块是学校自主开展线上校本实践活

动的工具,可自主创建活动,不作考核要求。学员可在此自主创建活动。

创建活动步骤:首先输入活动名称、时间及说明,第二步添加活动任务,第三步将人员

添加到此活动中。

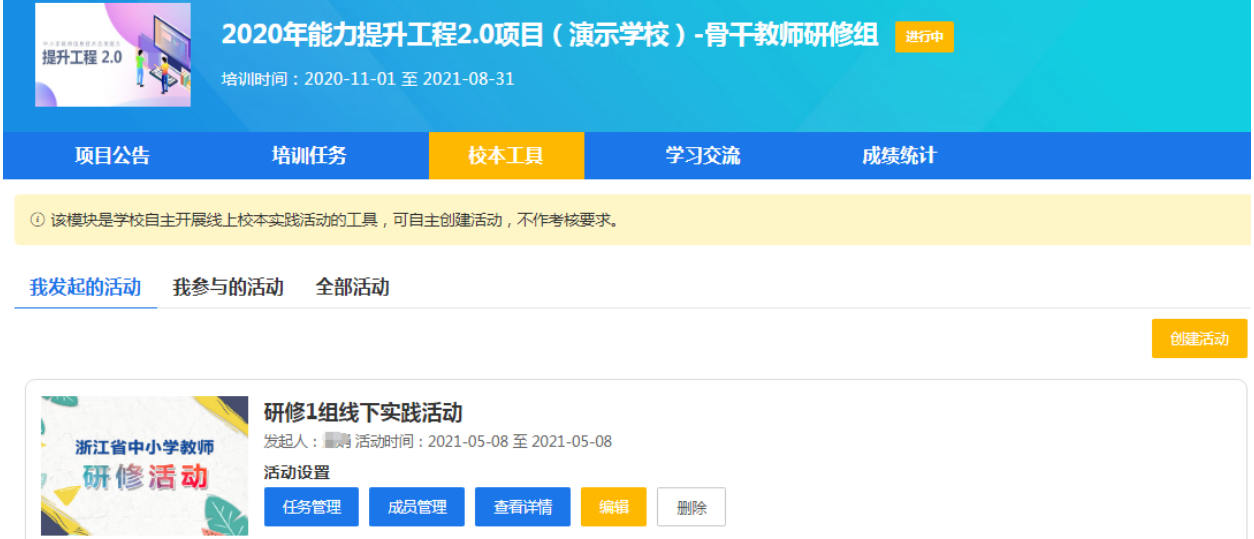

## **五、学习交流**

点击导航**【学习交流】**,可与客服、辅导老师及组员间进行沟通交流。

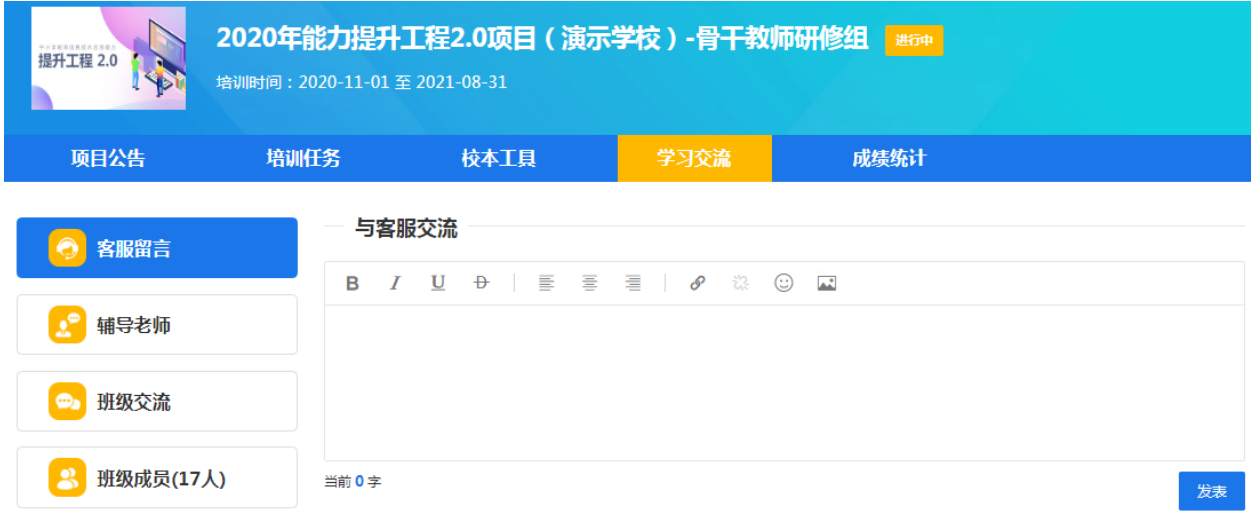

消息列表

### **六、成绩统计**

点击导航**【成绩统计】**,可查看学员的总成绩、通过状态以及各阶段任务的相应得分。 考核要求说明了培训通过的条件。

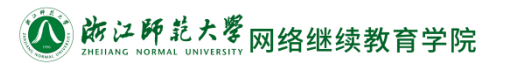

# 提升工程项目学习手册

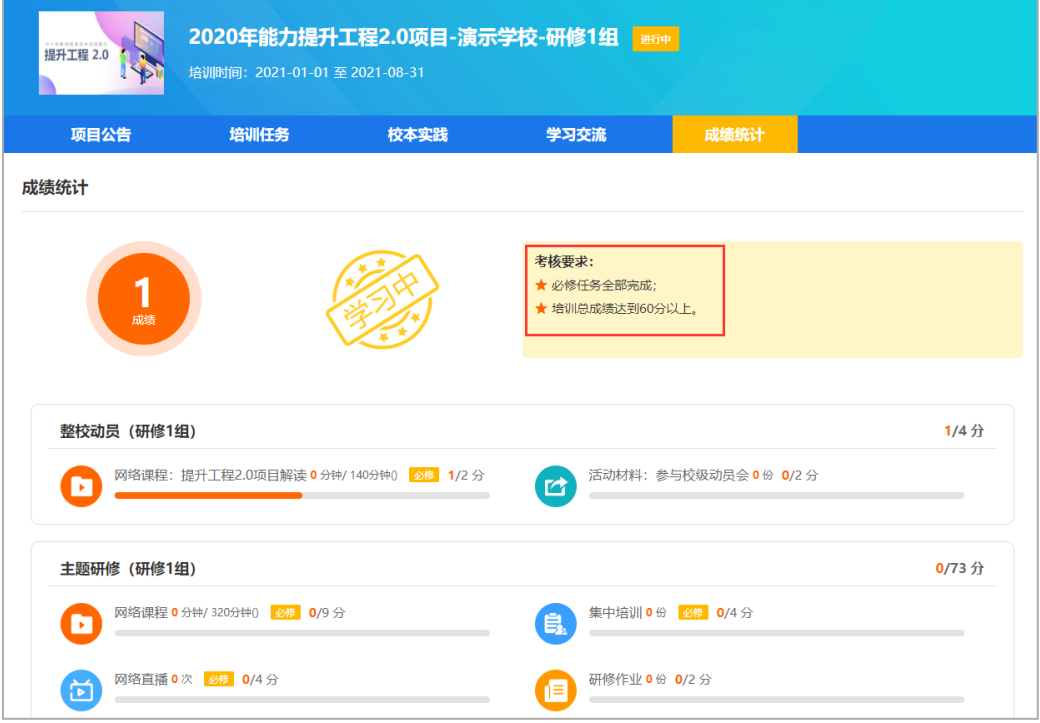